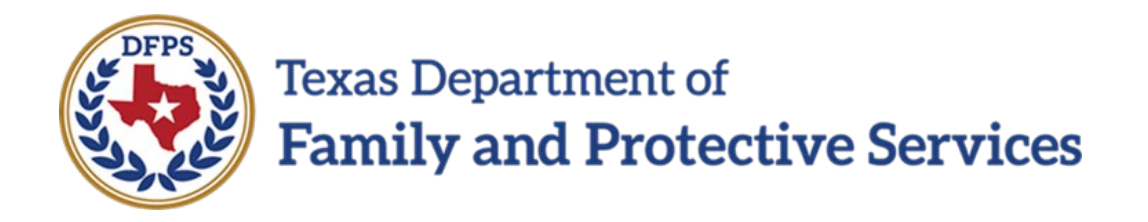

# Provider Portal Job Aid

2/2/2024 Version 7.00

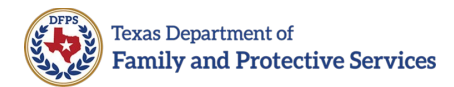

### **Table of Contents**

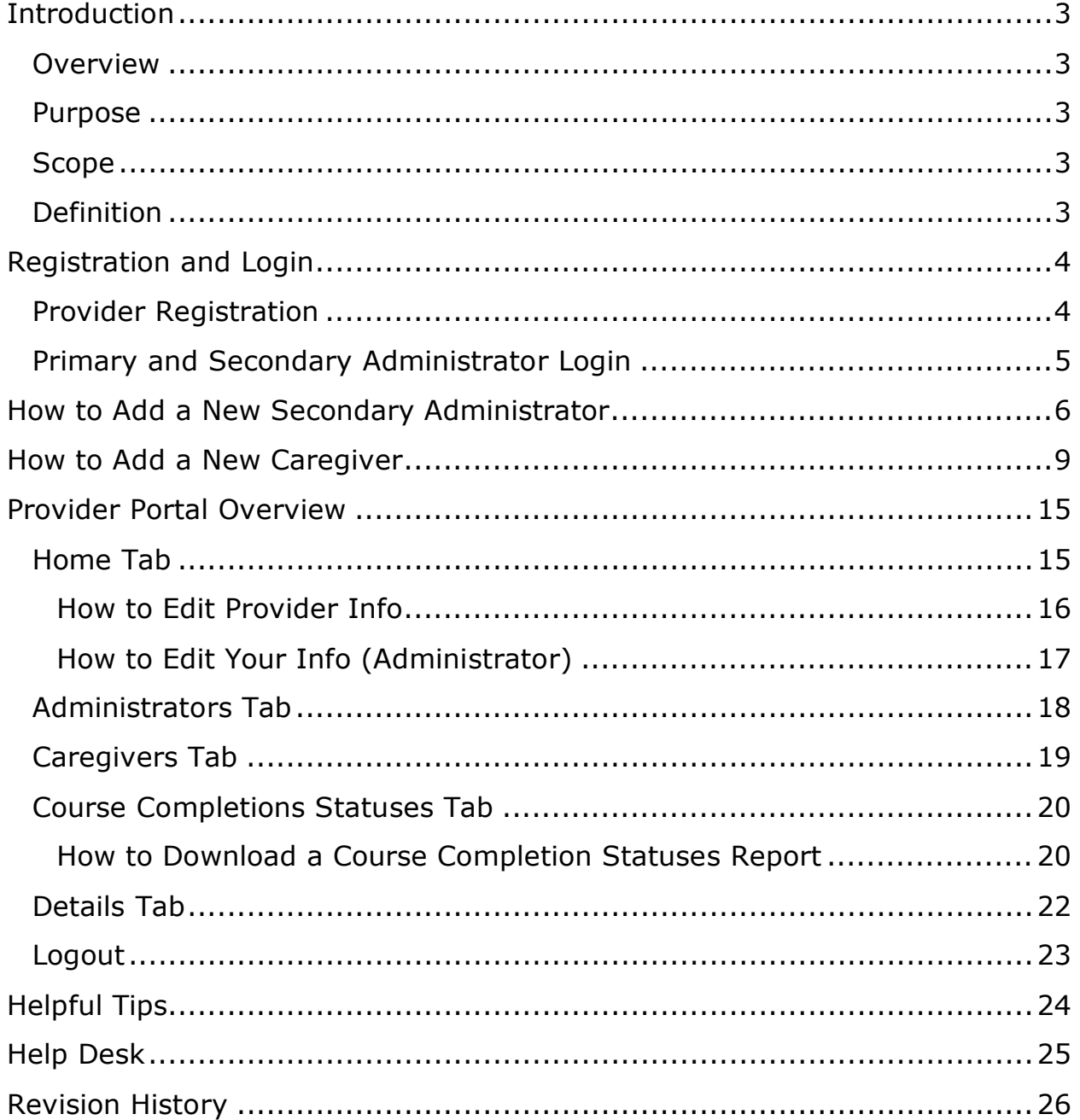

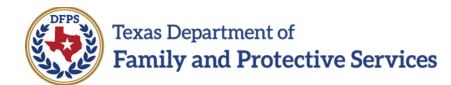

### <span id="page-2-0"></span>**Introduction**

#### <span id="page-2-1"></span>**Overview**

From the Provider Portal, providers can manage their administrator and caregiver information, and see caregivers training status.

#### <span id="page-2-2"></span>**Purpose**

The purpose of this job aid is to outline the process to login and manage an organization's administrators and caregivers in the Provider Portal.

#### <span id="page-2-3"></span>**Scope**

The scope of this **Provider Portal Job Aid** is to explain how to navigate the Provider Portal. Specifically, the job aid focuses on the process of creating and manage profiles for administrators and caregivers and how to review course completion activities. This job aid will review the **Home**, **Administrators**, **Caregivers**, **Course Completions Statuses**, and **Details tabs**. The document will also provide answers to frequently asked questions.

#### <span id="page-2-4"></span>**Definition**

For the purposes of the Provider Portal, "Providers" are defined as General Residential Operations (GROs), Child Placing Agencies (CPAs), childcare providers contracted with Single Source Continuum Contractors (SSCCs), Foster and Adoptive Home Development (FAD) homes, State Supplemental Caregivers, and caseworkers entering on behalf unlicensed kin.

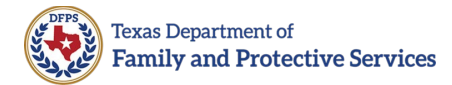

### <span id="page-3-0"></span>**Registration and Login**

#### <span id="page-3-1"></span>**Provider Registration**

Provider accounts and Provider Portal Primary Administrators (Primary Administrators) are registered into the Provider Portal by the Department of Family and Protective Services (DFPS) staff. Primary Administrators are responsible for managing their organization's account and profiles, which includes creating new administrator and caregiver profiles, inactivating profiles, and ensuring data quality for their organization.

Each Provider may have only one Primary Administrator and is strongly encouraged to designate one or more Secondary Administrators. Secondary Administrators are registered into the Provider Portal by the provider's Primary Administrator. One administrator, either primary or secondary, should have the indicator of Provider Training Compliance POC selected in their profile.

#### <span id="page-4-0"></span>**Primary and Secondary Administrator Login**

When a primary or secondary administrator has a profile created in the portal, a "Welcome to the Provider Portal" email is automatically forwarded to the administrator. The email contains a link to the Provider Portal and the administrator's **username**. If you are registered with multiple provider accounts, your username is different for each account.

Follow the steps below to login to the Provider Portal for the first time:

- 1. Open the "Welcome to the Provider Portal" email that includes the link to the Provider Portal and your username.
	- **Important**: Please make note of your username.
- 2. Copy the link in the email, then paste it into a Microsoft Edge, Google Chrome, Firefox, or Safari browser. Do NOT use Internet Explorer.
- 3. The Change Your Password page displays. Enter a new password into the **New Password** field, re-enter the password into the **Confirm New Password** field, then select **Change Password**.

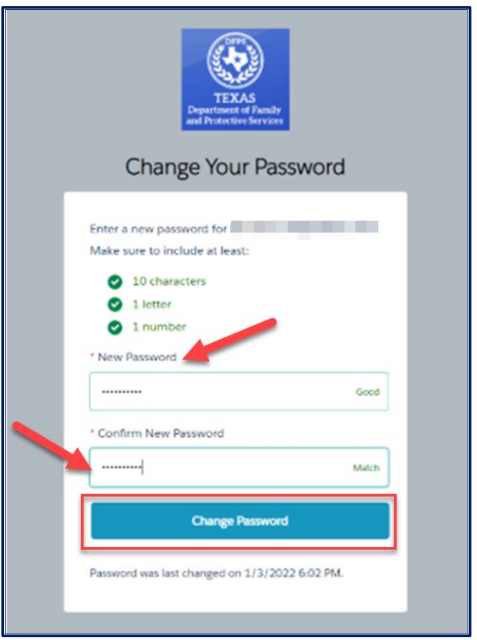

- **Note**: Passwords are case sensitive.
- 4. The Provider Portal Home page displays. Bookmark the website or add the website to your Favorites (recommended.)

### <span id="page-5-0"></span>**How to Add a New Secondary Administrator**

Only primary administrators can add secondary administrators to the system. Follow the steps below to add a new secondary administrator to the system:

1. From the Provider Portal Home, select the **Administrators tab**.

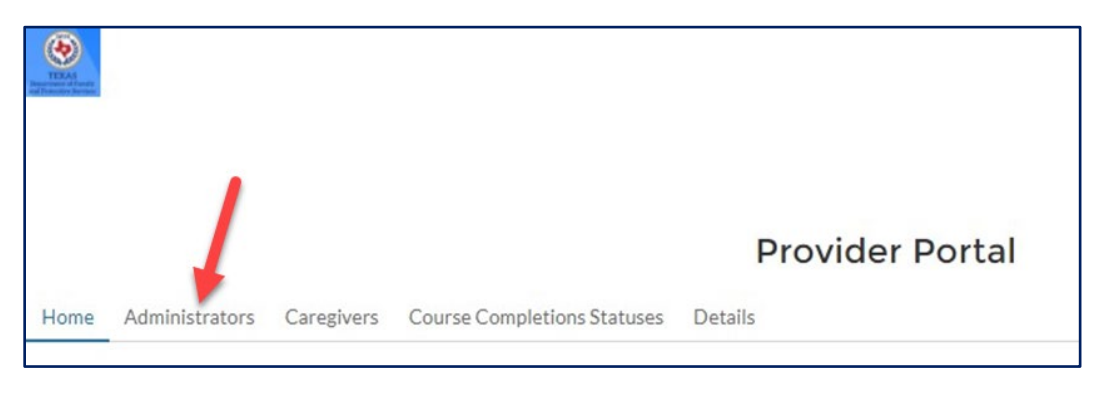

2. The Administrators list opens. Use the **Search bar** or read the **Administrator list** to confirm the person you are adding does **NOT**  have a profile already.

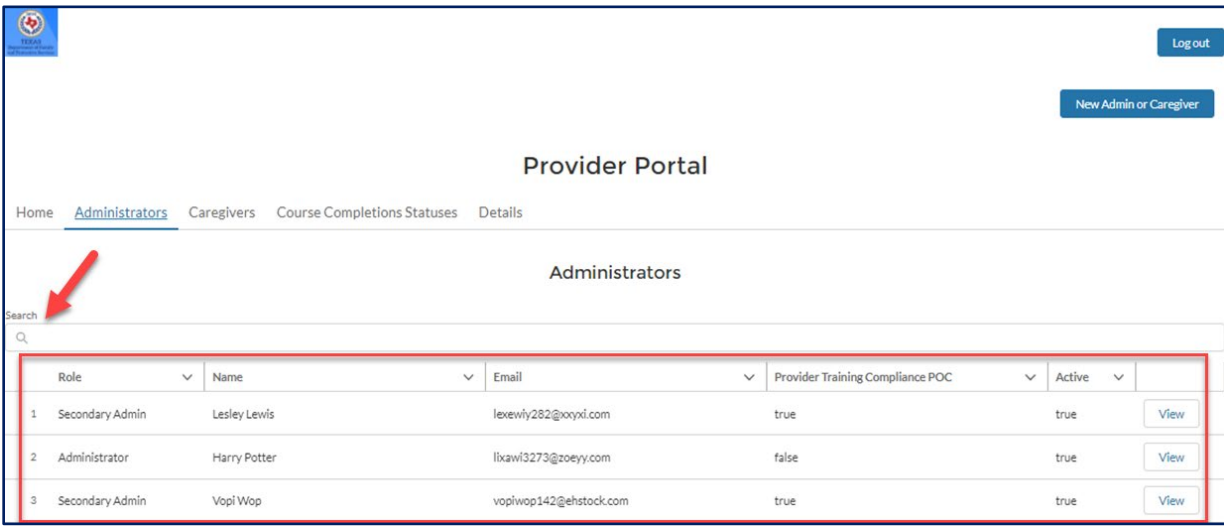

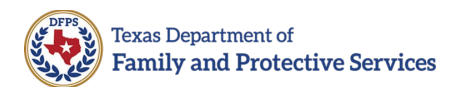

3. Select the **New Admin or Caregiver** button in the top right corner of the page.

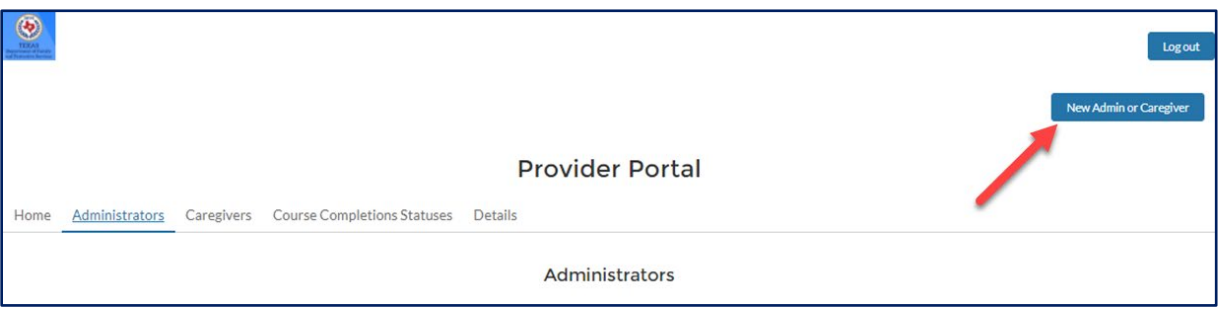

4. The Select Action options display. Select **New Secondary Admin**, then select **Create**.

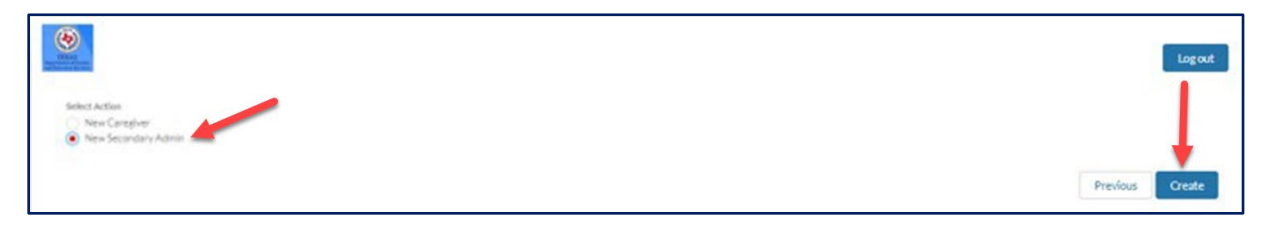

5. The New Secondary Admin page displays. Enter the new secondary administrator's **profile information** into the fields, then select **Next**.

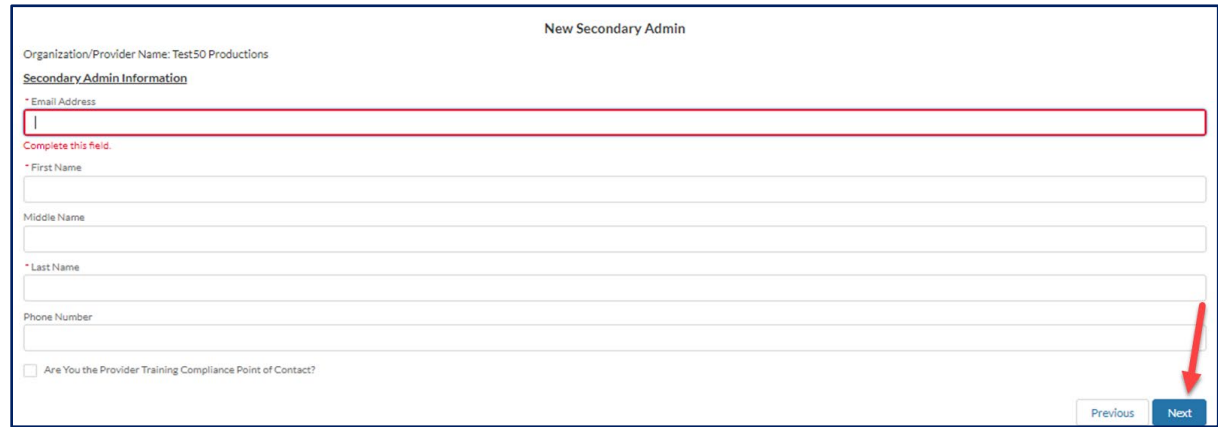

• **Note:** Required fields have an asterisk (\*) shown next to field name.

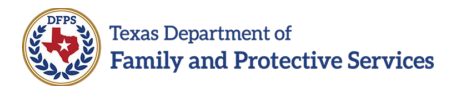

6. A message displays, confirming that the secondary administrator was created. Select **Finish**.

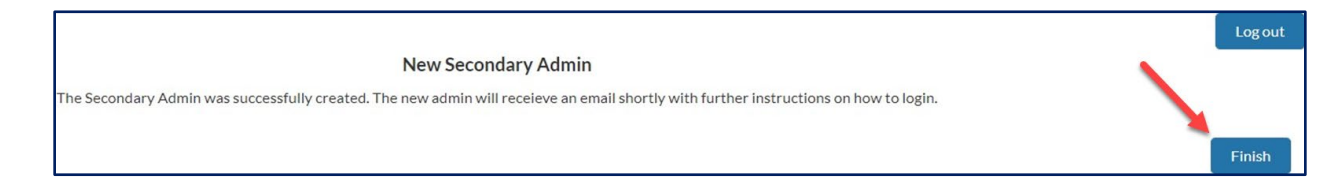

After you select **Finish**, the newly created Secondary Administrator will receive an email with further instructions.

**Note:** If the message displayed states "Your request cannot be processed at this time. The site administrator has been alerted," this indicates the email is already in use by another DFPS application within the Salesforce platform, such as Awake Check. Use another email address or contact the Help Desk for assistance. The Help Desk contact information is in the last section of this job aid.

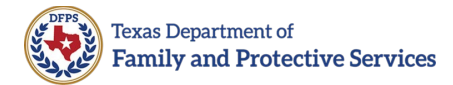

### <span id="page-8-0"></span>**How to Add a New Caregiver**

Primary and secondary administrators can add new caregivers to the system. Follow the steps below to add a new caregiver to the system:

- 1. From the Provider Portal Homepage:
	- If you are a **primary administrator**, select the **New Admin or Caregiver** button in the top right corner of the page.

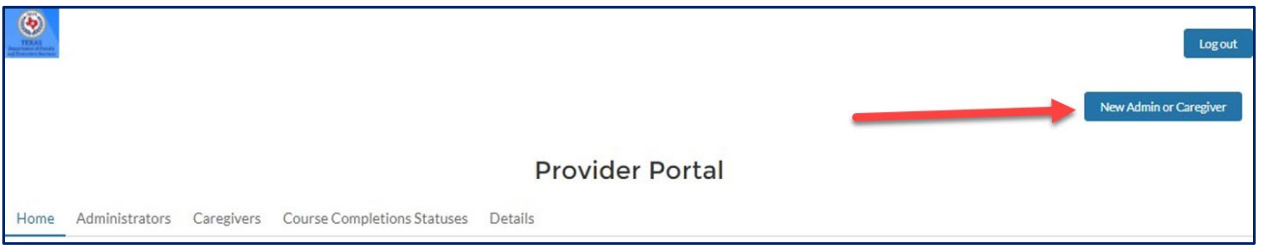

• If you are a **secondary administrator**, select the **New Caregiver** button in the top right corner of the page.

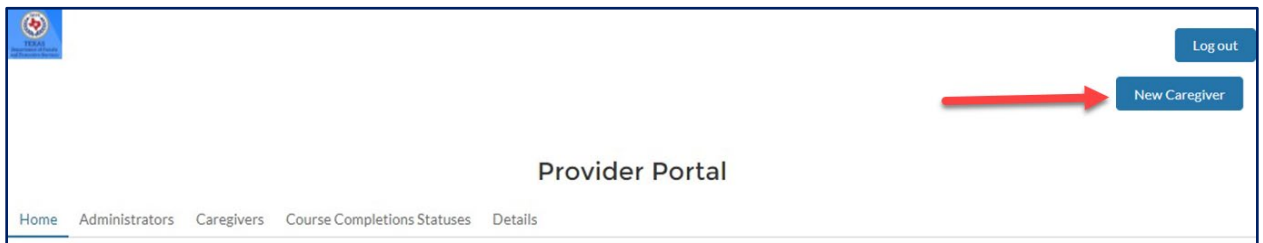

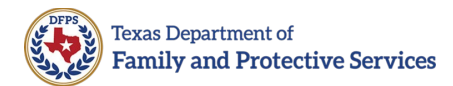

2. The Select Action options display. Select **New Caregiver**, then select **Create**.

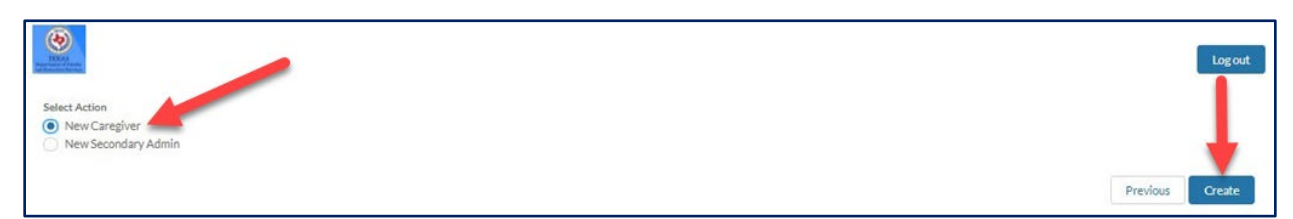

3. The New Caregiver page opens. Enter the new caregiver's **SSN/ITIN**  (Social Security Number/Individual Taxpayer Identification Number) using XXX-XX-XXXX format (with the dashes included) into the search field, then select **Search**.

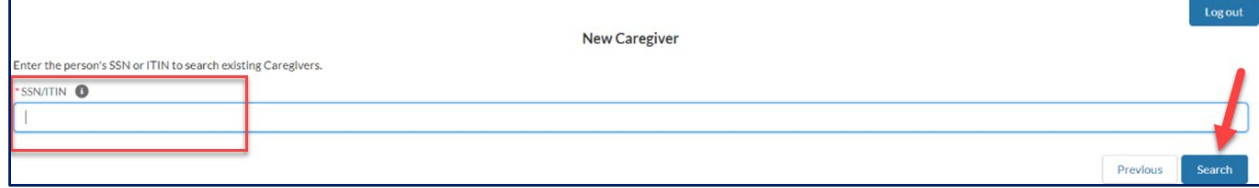

- If the **SSN/ITIN does not exist**, skip to **Step 6**.
- If the **SSN/ITIN** already **exists** in the system, proceed to **Step 4**.

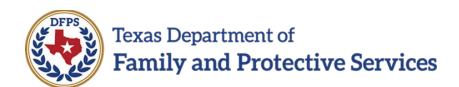

4. The Caregiver Info displays. Enter the caregiver's **start date** at your Provider organization into the **Date Started as Caregiver** field.

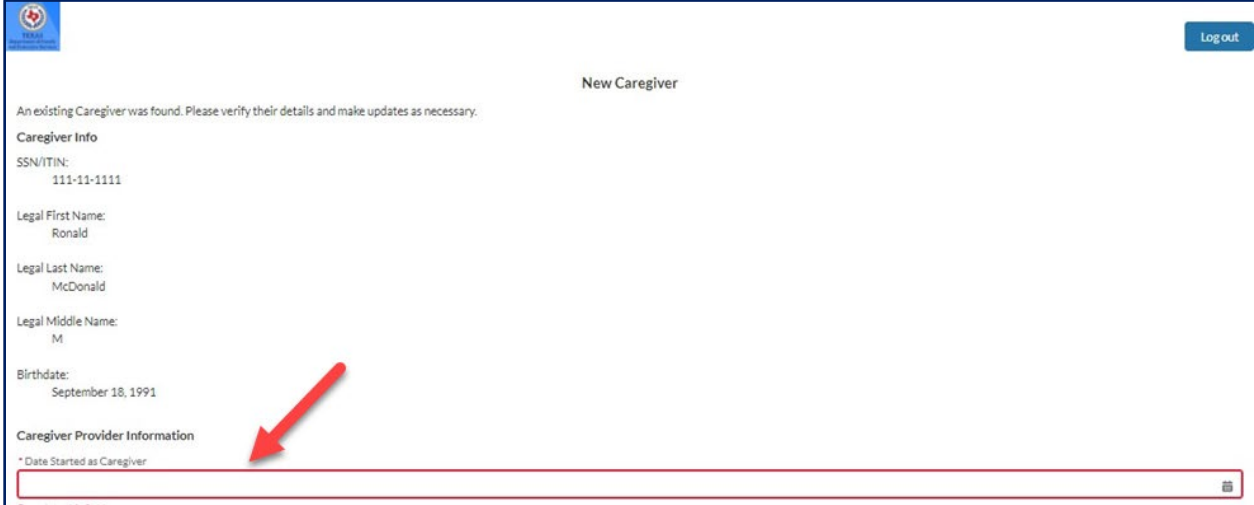

- **Date Started as Caregiver** is the prospective date the Caregiver will begin caring for child(ren).
- **NOTE:**
	- o To attain compliance, the **Date Started as Caregiver** must be after the date when the Caregiver will take the training.
	- o **No caregiver should be allowed to care for children without first completing required training.**
		- For **CPS/CPI Staff as Caregivers**, use the date the individual staff begins as a Caregiver.
		- **For Other DFPS Staff as Caregivers**, use the date the individual staff begins as a Caregiver.
		- For **KIN Caregivers**, use the most current KIN placement start date.
		- For **FAD/ICPC Caregivers**, use the most current FAD/ICPC placement start date.
		- **FIDE CPA Caregivers, use the CLASS verification** start date.
		- **For GRO Caregivers**, use the date after Caregiver training is completed or the actual date the individual staff is scheduled to begin work as a caregiver.

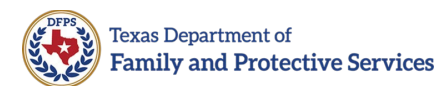

5. Select **Add to Provider**. Skip to **Step 11**.

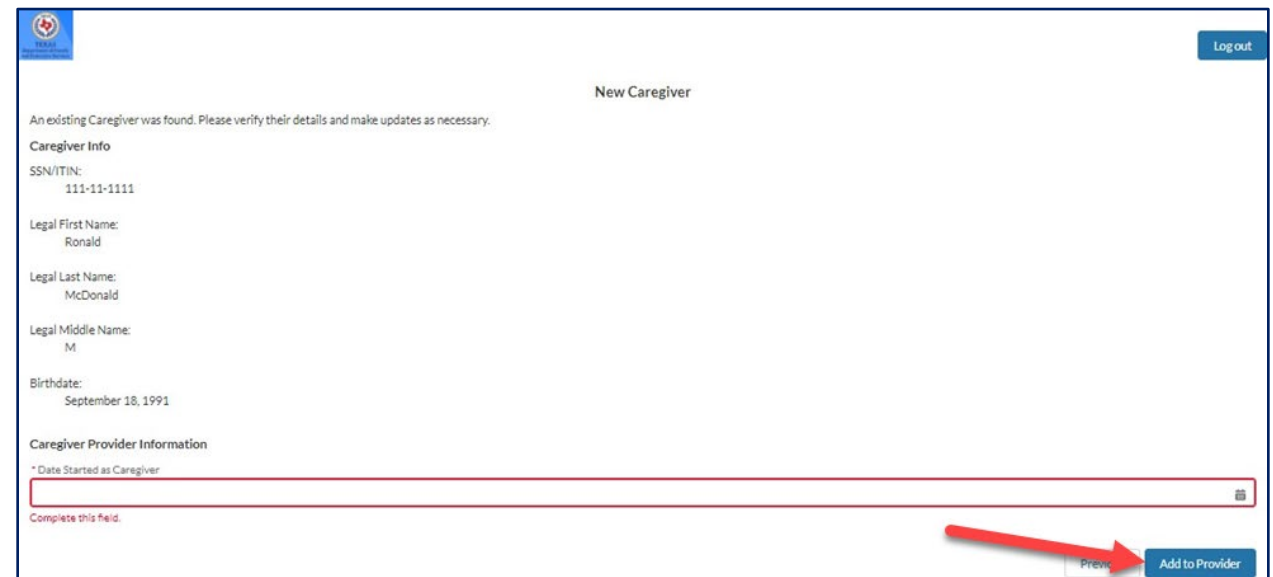

6. If the SSN/ITIN does not exist in the system, you will have the option to select Create a new Caregiver or Enter a different SSN/ITIN. Select **Create a new Caregiver**, then select **Next**.

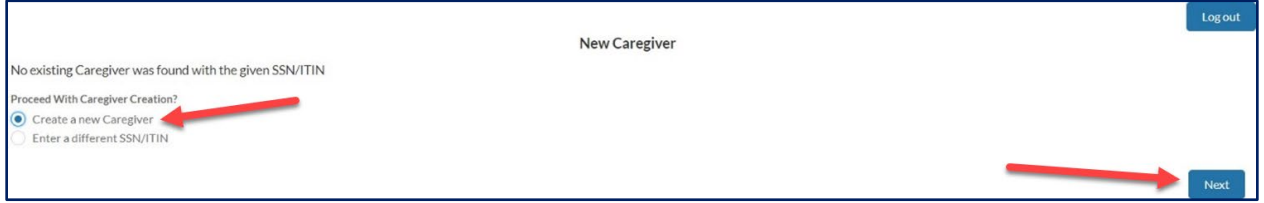

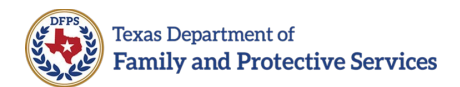

7. The New Caregiver page displays. Enter the new caregiver's **Legal First Name**, **Legal Last Name**, **Legal Middle Name**, **Birthdate**, and **Date Started as Caregiver** at your Provider organization into the respective fields.

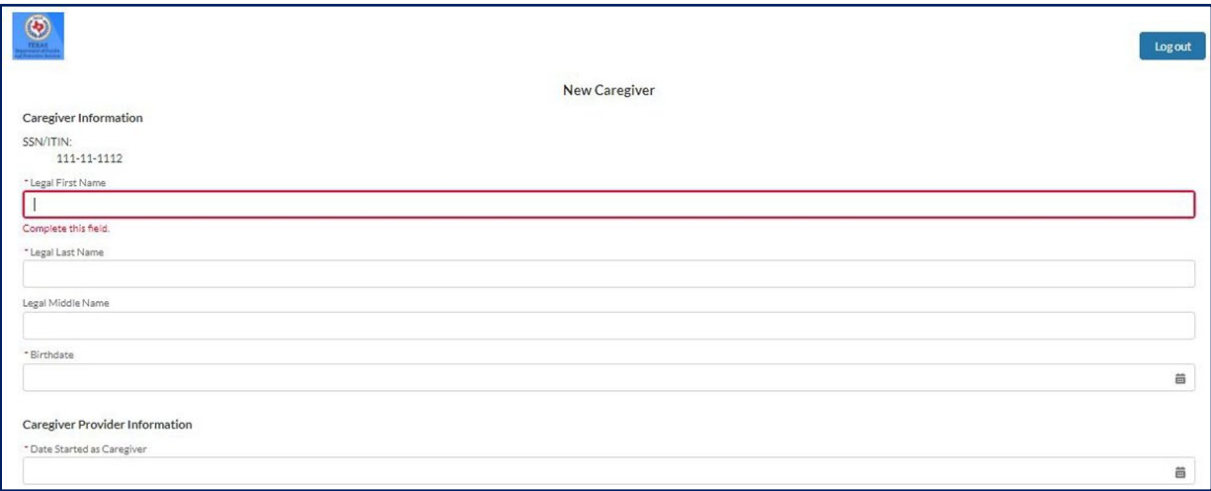

- **Note**:
	- o When entering new Caregivers, use the prospective date the Caregiver will begin caring for child(ren) as the **Date Started as Caregiver**.
	- o To achieve compliance, the **Date Started as Caregiver** must be after the date when the Caregiver will take the training.
	- o **No caregiver should be allowed to care for children without having first completed the training.**
		- For **CPS/CPI Staff as Caregivers**, use the date the individual staff begins as a Caregiver.
		- For **other DFPS Staff as Caregivers**, use the date the individual staff begins as a Caregiver.
		- For **KIN Caregivers**, use the most current KIN placement start date.
		- For **FAD/ICPC Caregivers**, use the most current FAD/ICPC placement start date.
		- **For CPA Caregivers**, use the CLASS verification start date.
		- For **GRO Caregivers**, use the date after Caregiver training is completed or the actual date the individual staff is scheduled to begin work as a caregiver.

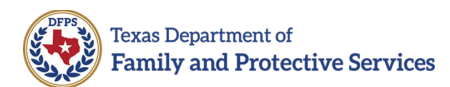

#### 8. Select **Add to Provider**.

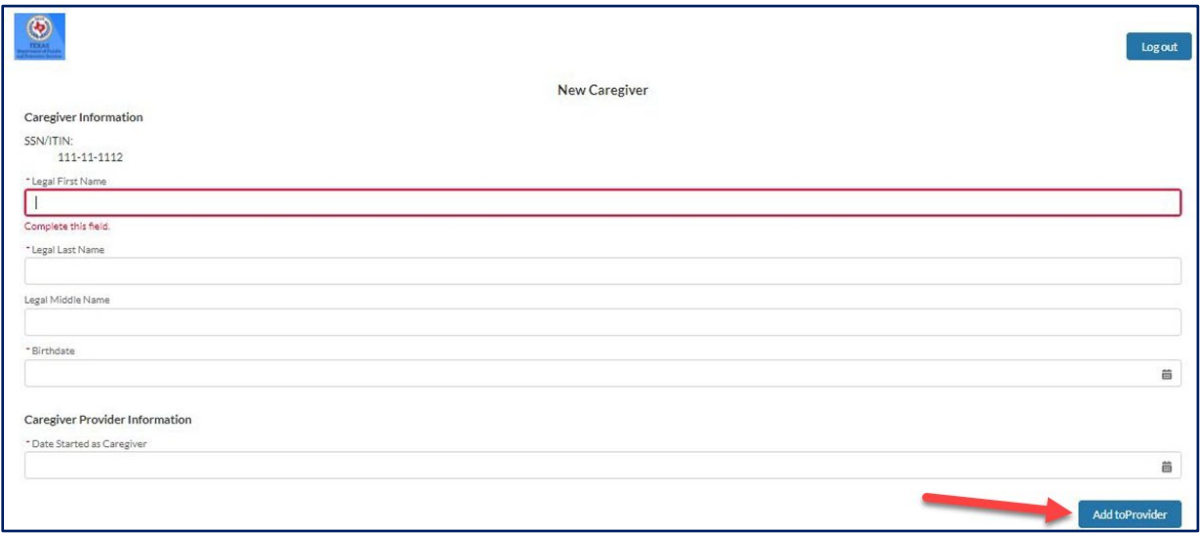

9. A message displays stating that the individual must take the required training course. Select **Proceed**.

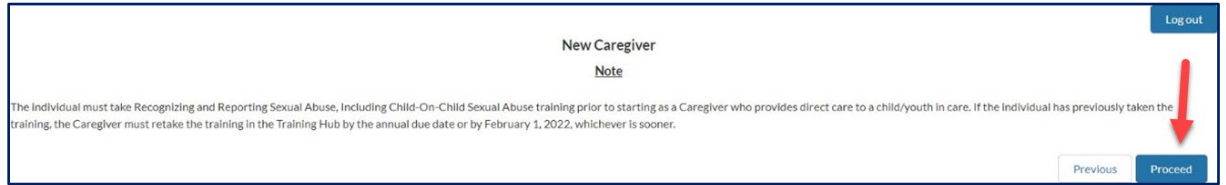

10. A message displays stating that the Caregiver was successfully added to the current Provider. Select **Finish**.

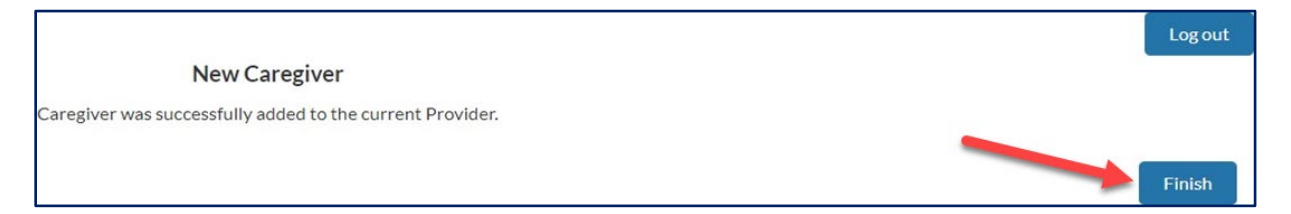

11. After a caregiver has been added to the Provider organization, the Provider may inform the Caregiver that they should complete the required training course in the Caregiver Training Hub.

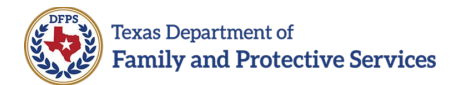

### <span id="page-14-0"></span>**Provider Portal Overview**

#### <span id="page-14-1"></span>**Home Tab**

After logging into the Provider Portal, you will be taken to the **Home** tab. There are two sections on this page - Provider Info and Your Info (Administrator). All the administrators can view the **Provider Info** section; however, the ability to **Edit** the **Provider Info** is limited to the provider's Primary Administrator. When entering or editing information, the required fields are marked with an asterisk (\*).

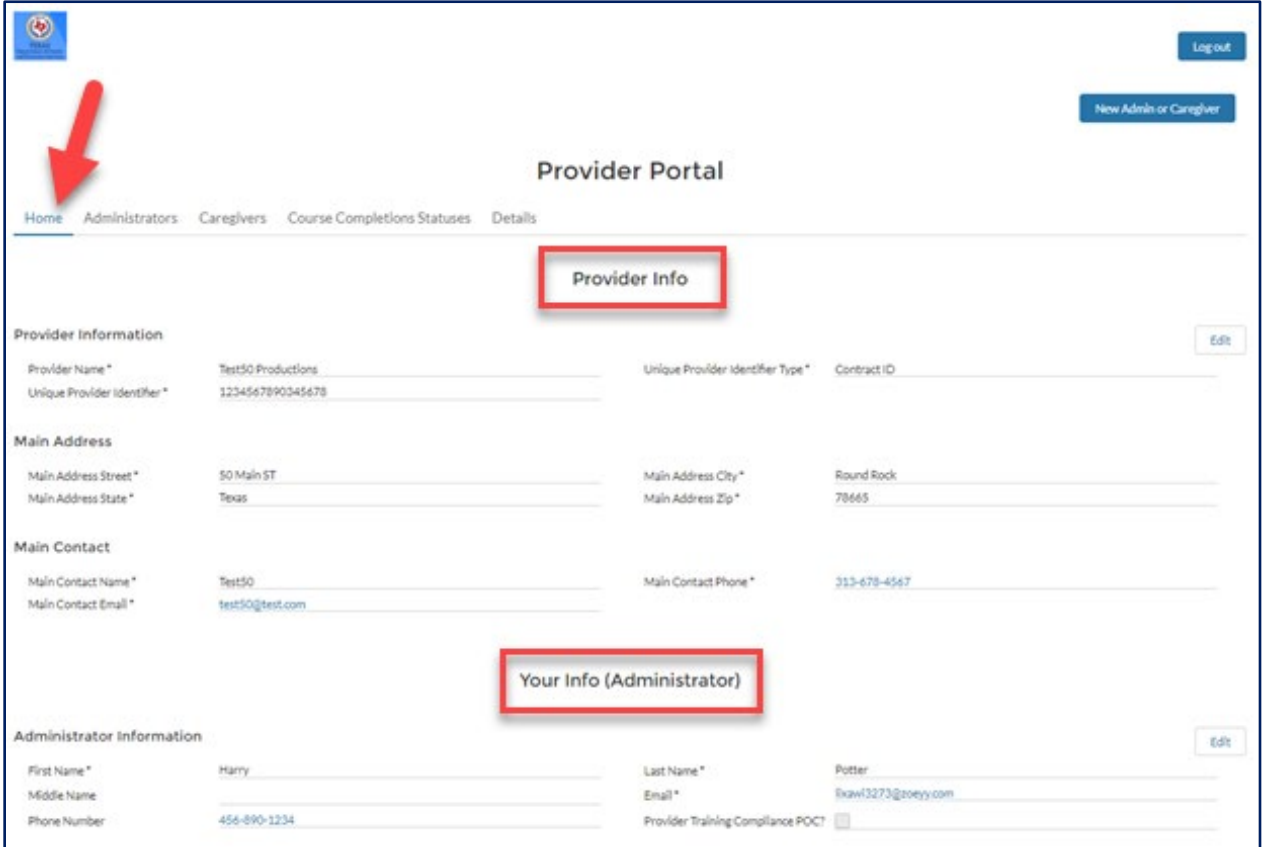

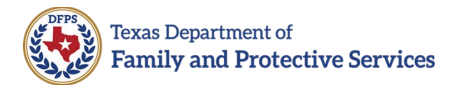

#### <span id="page-15-0"></span>**How to Edit Provider Info**

Only Primary Administrators can edit the Provider Info section. Follow the steps below to edit this section:

1. Select the **Edit** button on the right side of the Provider Info section. The screen will open in a view that allows for changes to be made.

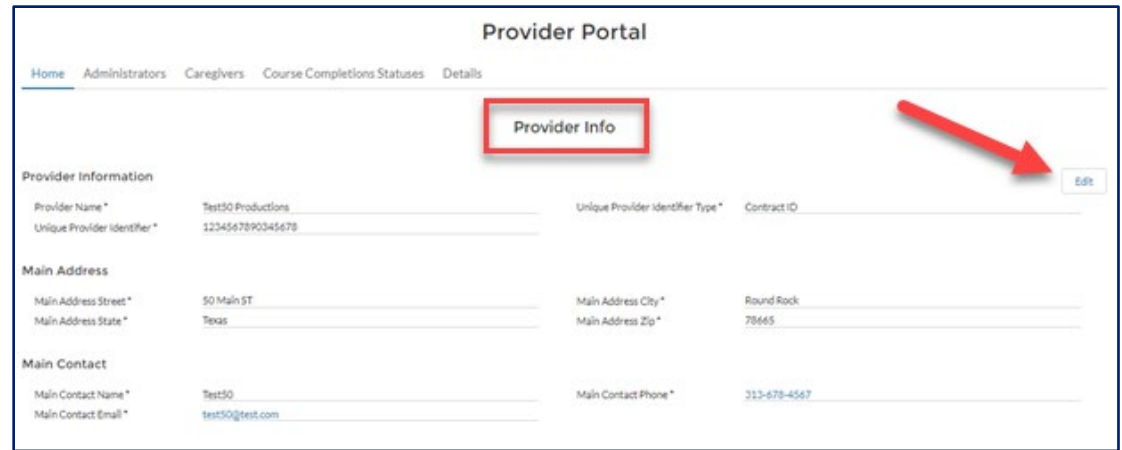

2. Modify the values as needed, then select **Update** to save changes. Select **Cancel** to discard changes without saving.

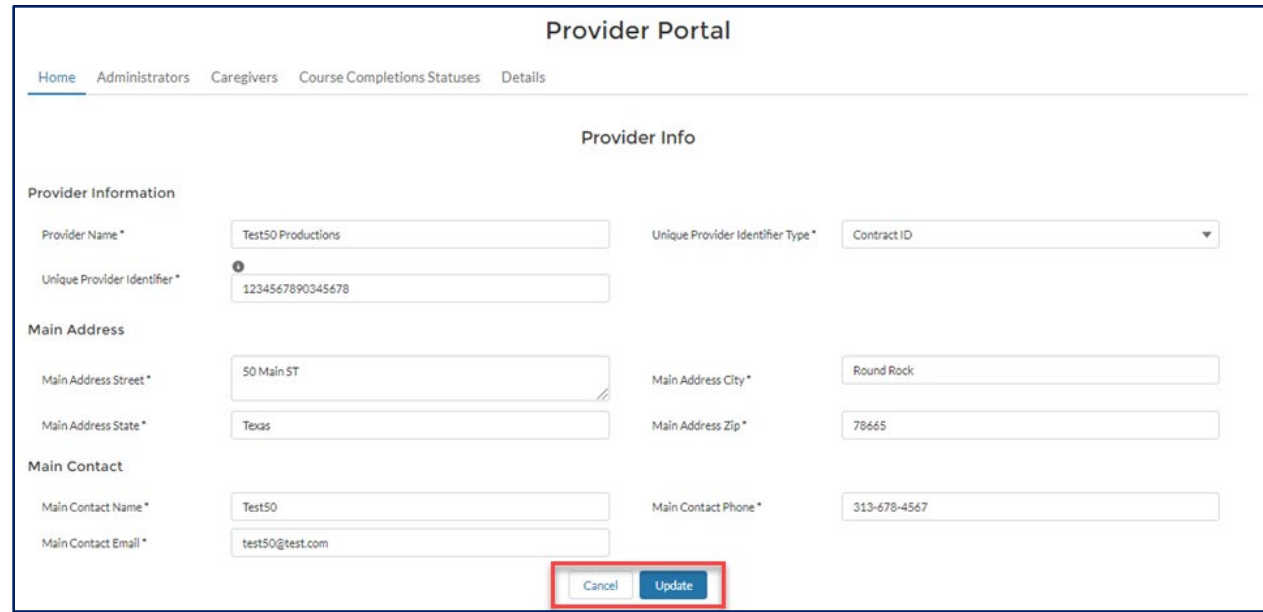

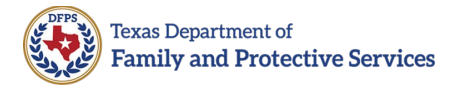

#### <span id="page-16-0"></span>**How to Edit Your Info (Administrator)**

The **Your Info (Administrator)** section contains information specifically for the person logged into the Provide Portal. All users have an **Edit** button and can make modifications as needed. The **Email** field is not editable.

Follow the steps below to edit the Your Info section:

1. Select the **Edit** button on the right side of the Your Info section. The screen will open in a view that allows you to edit the applicable fields.

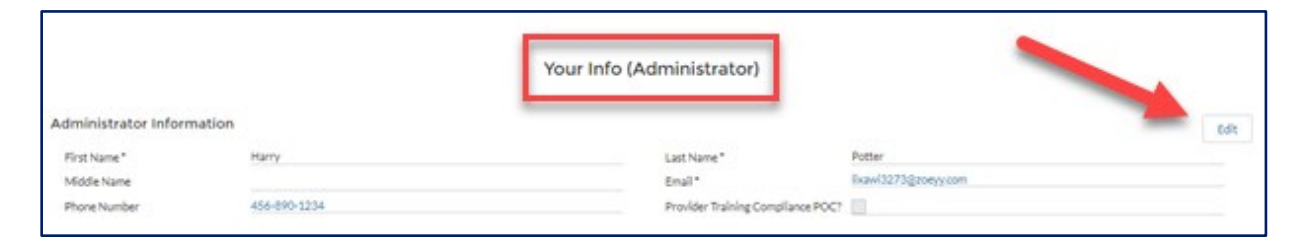

2. Modify the values as needed, then select **Update**. Select **Cancel** to cancel the edit and discard changes.

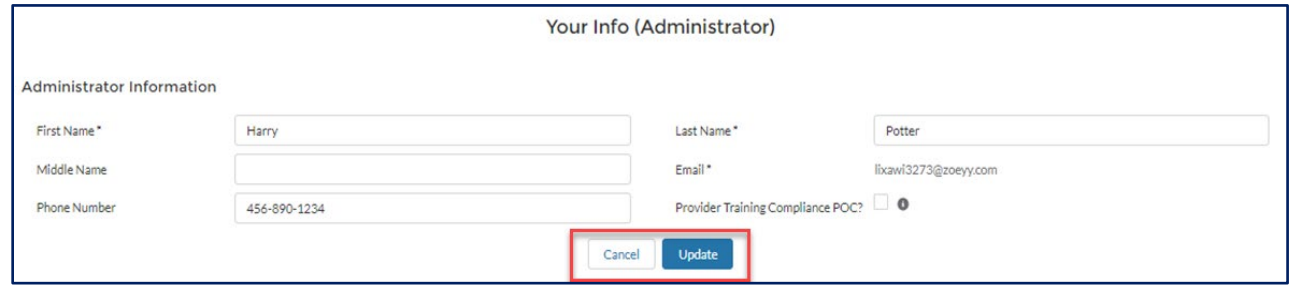

**Note**: The information icon is shown when in edit mode for some fields. Place your cursor on the icon to display helpful information pertaining to that field. (Example: **Provider Training Compliance POC?**).

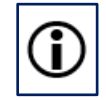

*Figure 1: Information icon.*

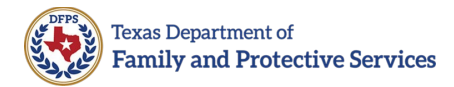

### <span id="page-17-0"></span>**Administrators Tab**

The Administrators tab is a list of all the administrators associated with a provider account. The Administrators tab displays the **Role**, **Name**, **Email**, **Provider Training Compliance POC**, and **Active** fields. Additionally, there is a **View** button next to each row. When the View button is selected, the selected profile will open in the Details tab.

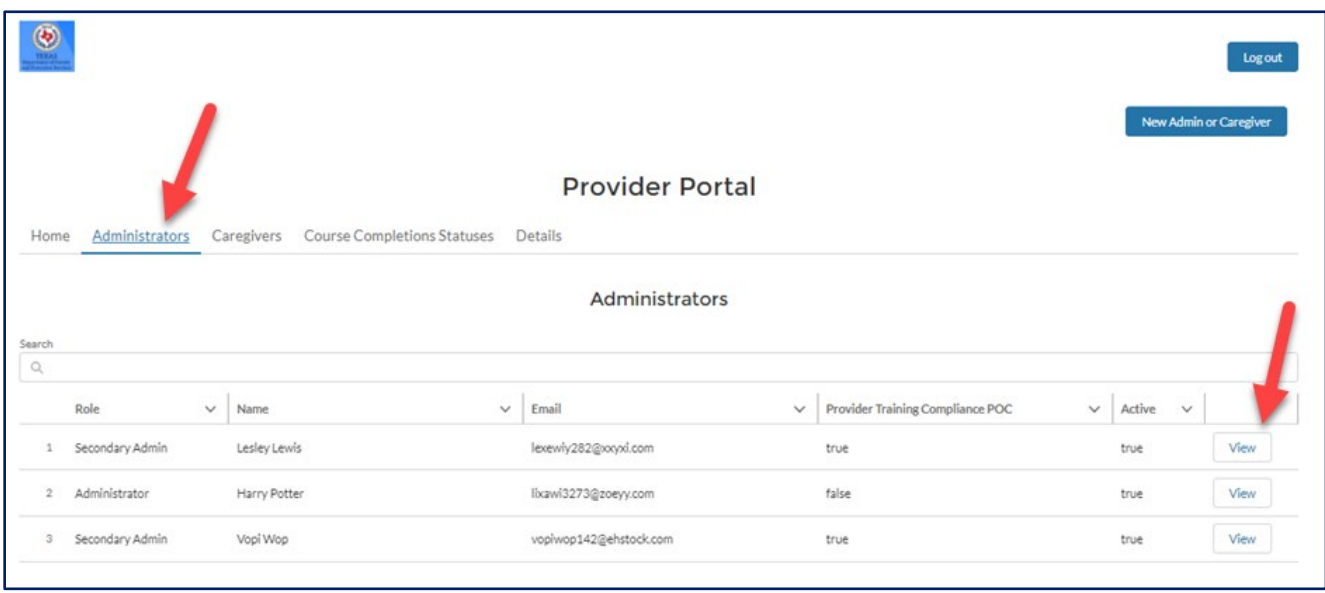

The following are **Administrators tab** functionalities:

- **Search**: Enter a value to limit the number of profiles displayed.
- **Sort**: Select a row header to sort by that field (ascending or descending). If the list is sorted an arrow, pointing up/ascending or down/descending, will appear next to the header row name.
- **Wrap Text or Clip Text**: Select the down-arrow on the right side of a column heading to select either to Wrap Text or Clip Text.
	- o **Wrap Text** allows for the entire data in a field to be viewed.
	- o **Clip Text** fits the data to the space allotted; thus, if information is cut off, leader dots will be displayed to indicate more information is available.
- **View**: Select the **View** button to display profile information for a specific administrator. Selecting the View button will open the selected profile on the **Details** tab.

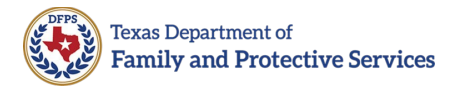

### <span id="page-18-0"></span>**Caregivers Tab**

The **Caregivers** tab provides a listing of all caregivers associated with a provider account. The Caregivers tab displays **Name**, **Birthdate**, **Created by Admin Name**, and **Active** fields. Additionally, there is a **View** button next to each row. When the View button is selected, the selected profile will open in the **Details** tab.

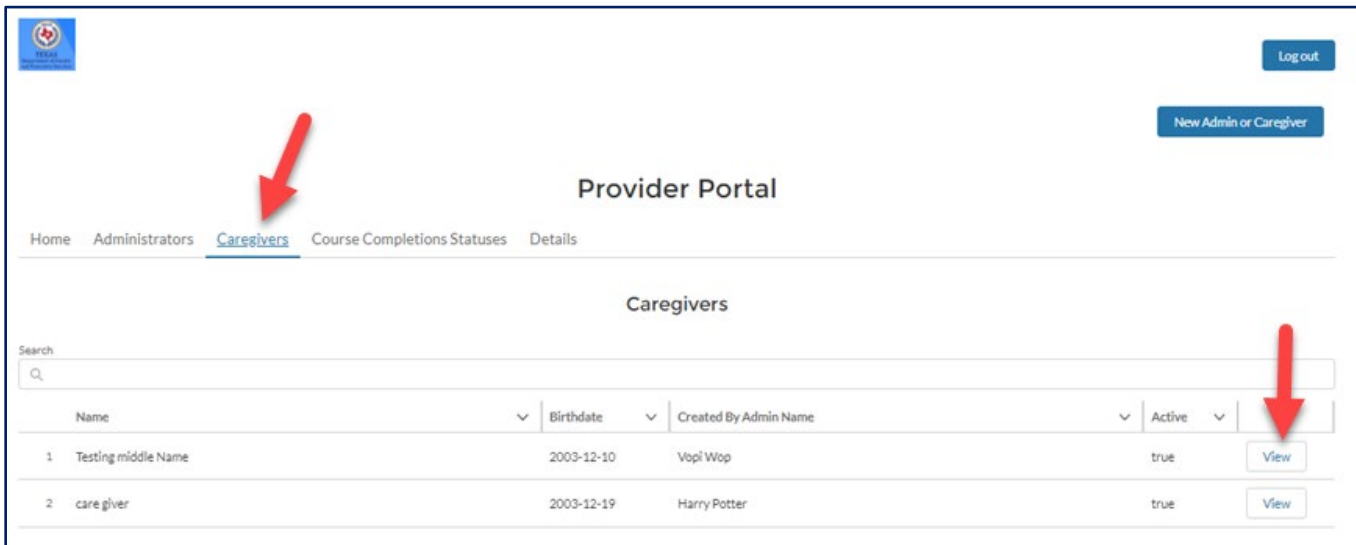

The following are **Caregivers tab** functionalities:

- **Search**: Enter a value to limit the number of profiles displayed.
- **Sort**: Select a row header to sort by that field (ascending or descending). If the list is sorted an arrow, pointing up/ascending or down/descending, will appear next to the header row name.
- **Wrap Text or Clip Text**: Select the down-arrow on the right side of a column heading to select either to Wrap Text or Clip Text.
	- o **Wrap Text** allows for the entire data in a field to be viewed.
	- o **Clip Text** fits the data to the space allotted; thus, if information is cut off, leader dots will be displayed to indicate more information is available.
- **View**: Select the **View** button to display profile information for a specific caregiver. Selecting the View button will open the selected profile on the **Details** tab.

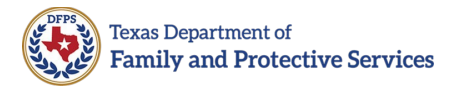

#### <span id="page-19-0"></span>**Course Completions Statuses Tab**

The Course Completions Statuses tab will display the courses completed by caregivers in your organization. There is a **Report Download** button that allows you to download the **Course Completions Statuses** for all Caregivers under your Provider Organization.

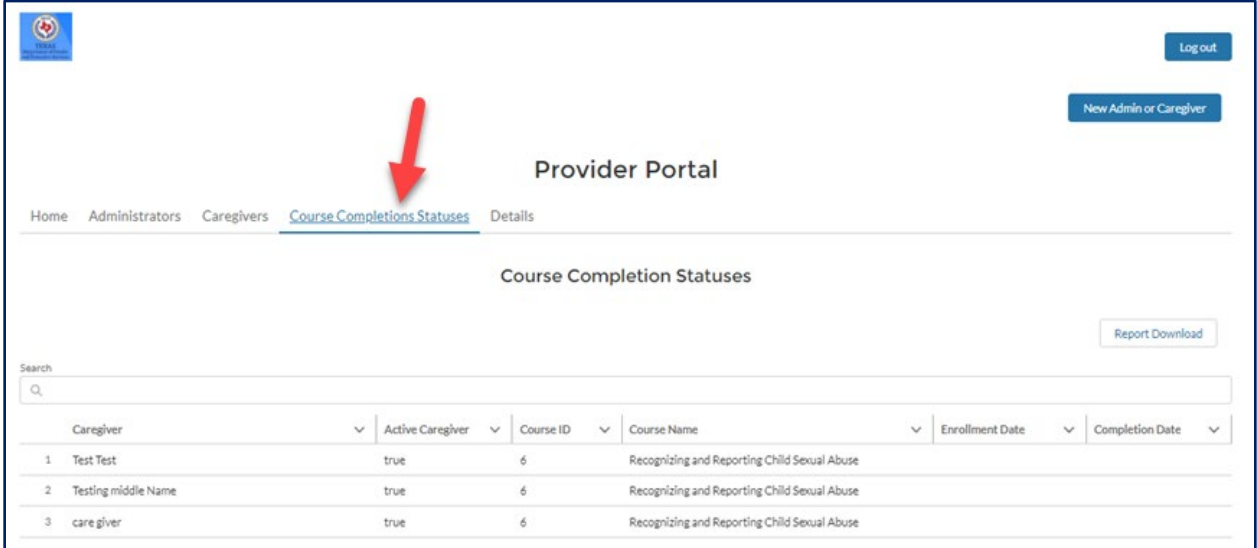

#### <span id="page-19-1"></span>**How to Download a Course Completion Statuses Report**

Follow the steps below to download a course completion statuses report:

1. In the Course Completion Statuses tab, select the **Report Download**  button.

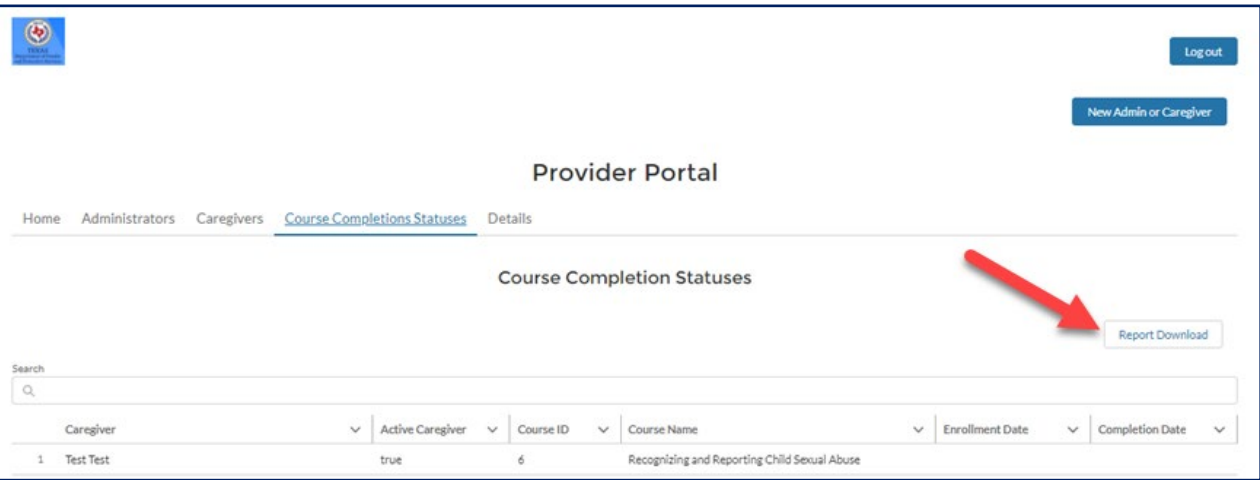

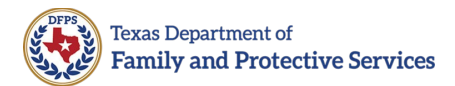

2. The Choose Contact Course window opens. Select one or multiple **courses** for which to download the report by selecting the **checkbox on each course row**. Select the header row checkbox to select or deselect all of the course rows.

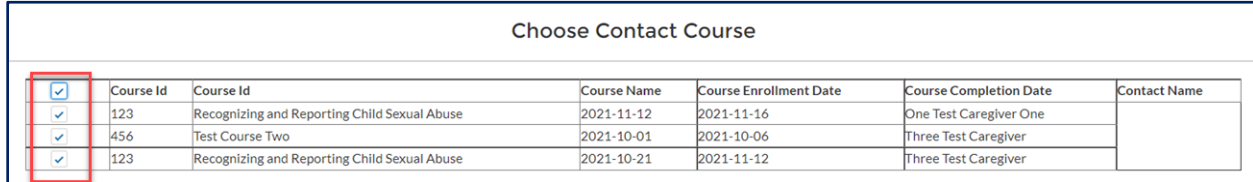

#### 3. Select **OK**.

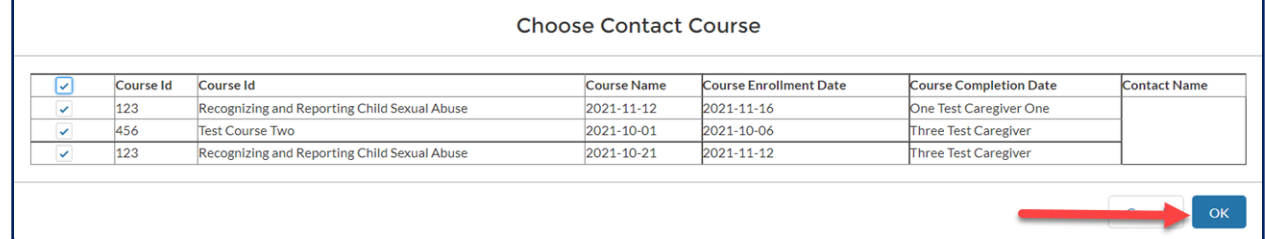

The report downloads as an Excel file. Open the file to access the report information.

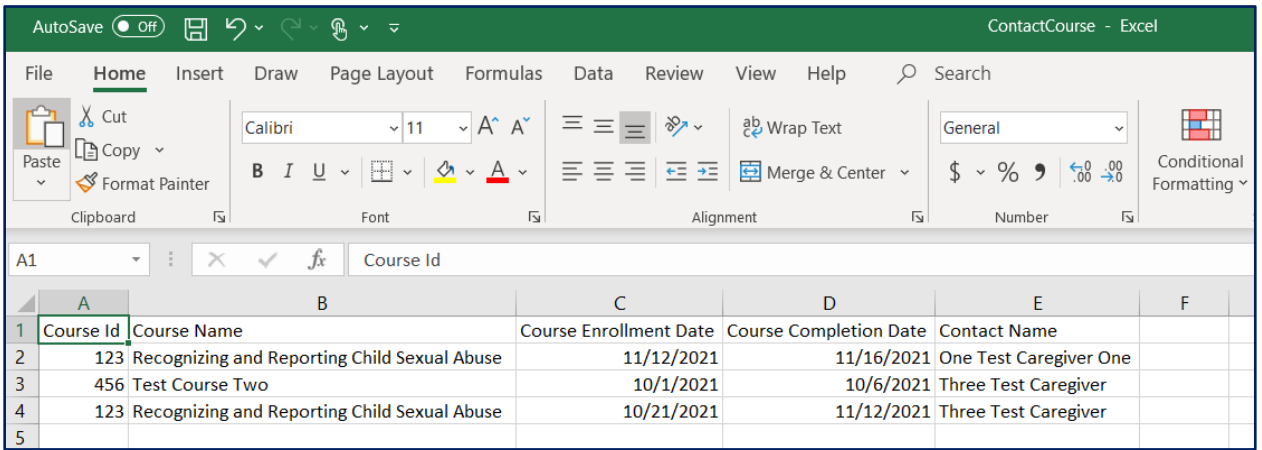

**Note**: After a caregiver completes a course, it might take up to one hour for the course completion information to be displayed in the Provider Portal.

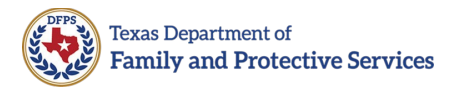

#### <span id="page-21-0"></span>**Details Tab**

The **Details** tab displays the details associated with last administrator or caregiver profile selected to view. If there is no information displayed on the tab, then the user has never viewed a profile for an administrator or caregiver. Information only populates the **Details** tab when the **View** button on the **Administrators** or **Caregivers** tabs is selected.

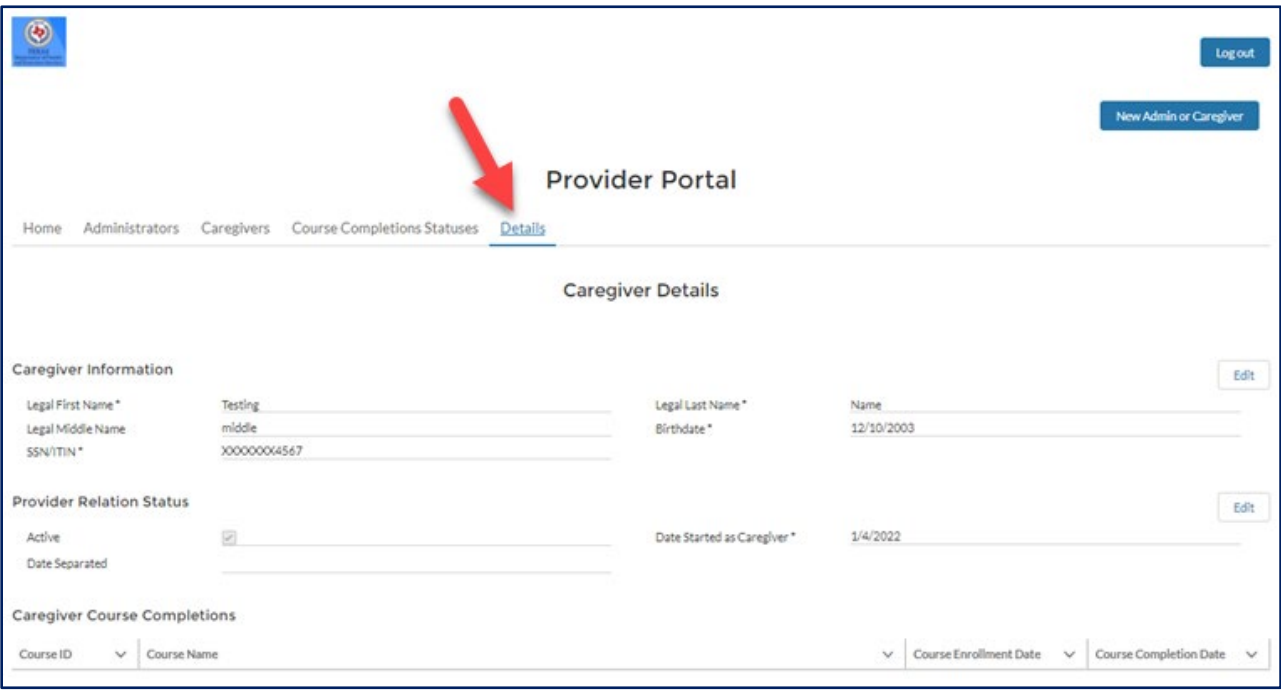

- **Note:**
	- o The **Email** field is not editable.
	- o When a Primary Admin views the Details for a Secondary Admin, the **Activate/Deactivate** and **Promote to Admin** buttons are visible.
	- o A provider can only have one primary administrator; thus, if you promote a secondary administrator to a primary administrator, the previous primary administrator will now be a secondary administrator.

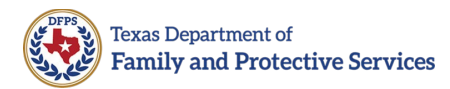

#### <span id="page-22-0"></span>**Logout**

The **Log out** button is always accessible in the upper right-hand corner of the Provider Portal. This button will log you out of the system properly.

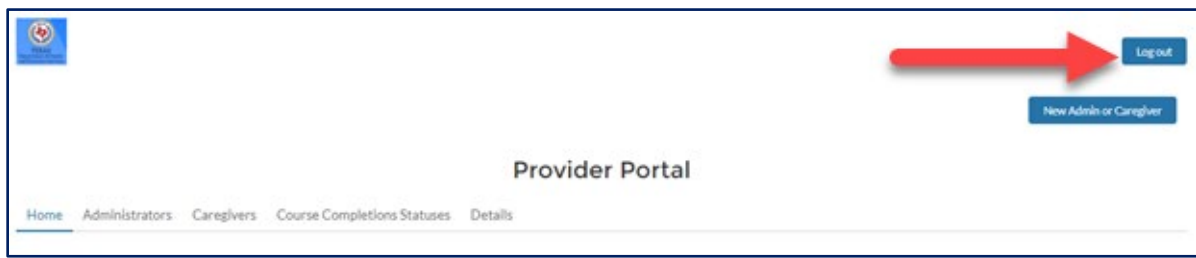

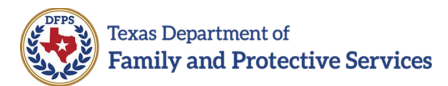

### <span id="page-23-0"></span>**Helpful Tips**

- 1. Effective 2/1/2024, Providers are no longer allowed to create a Provider account for themselves.
- 2. As of 6/23/22 Recognizing and Reporting Child Sexual Abuse has been replaced with Preventing and Recognizing Youth Sexual Abuse. New Caregivers after 6/23/22 will only have to take Preventing and Recognizing Youth Sexual Abuse.
- 3. Trauma Informed Care is an optional course.
- 4. Administering Psychotropic Medication training is only required if the Caregiver states Yes to administering psychotropic medication to youth.
- 5. The SSN/ITIN and Date of Birth listed in the Provider Portal must match to what is in Caregiver Training Hub for each Caregiver, otherwise when the Caregiver registers in the Training Hub, the authentication/validation will fail when it goes to lookup the Caregiver record created in your Provider Portal account. Between you and the Caregiver, please make sure the data is entered accurately within both systems before contacting the Help Desk.
- 6. If you need to reset the password, select **Forgot your password?**
- 7. When entering passwords, if you enter an incorrect password five times, you will be locked out of your account. If you get locked out, you will not be able to use the **Forgot your password?** link to reset your password. To have your account unlocked:
	- **Non-DFPS Staff**: Please contact the DFPS Help Desk at 877- 642- 4777, Press \*, and then Option 6-Other to reach a Help Desk Representative.
	- **DFPS Staff**: Please contact the DFPS Help Desk at 877-642- 4777, input your Employee ID, then Option 6-Others to reach a Help Desk Representative.
- 8. The link in the "Welcome to the Provider Portal" email expires 36 hours from receipt. If do not set up your password within 36 hours from receipt of email, the account will be locked. If locked, you are required to call to the help desk to unlock your account.

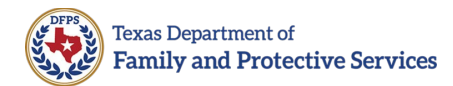

### <span id="page-24-0"></span>**Help Desk**

- **Non-DFPS Staff:** Please contact the DFPS Help Desk at 877-642- 4777, Press \*, and then Option 6-Other to reach a Help Desk Representative.
- **DFPS Staff:** Please contact the DFPS Help Desk at 877-642-4777, input your Employee ID, then Option 6-Others to reach a Help Desk Representative.

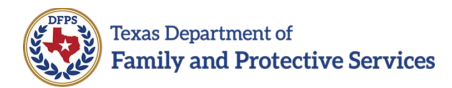

## <span id="page-25-0"></span>**Revision History**

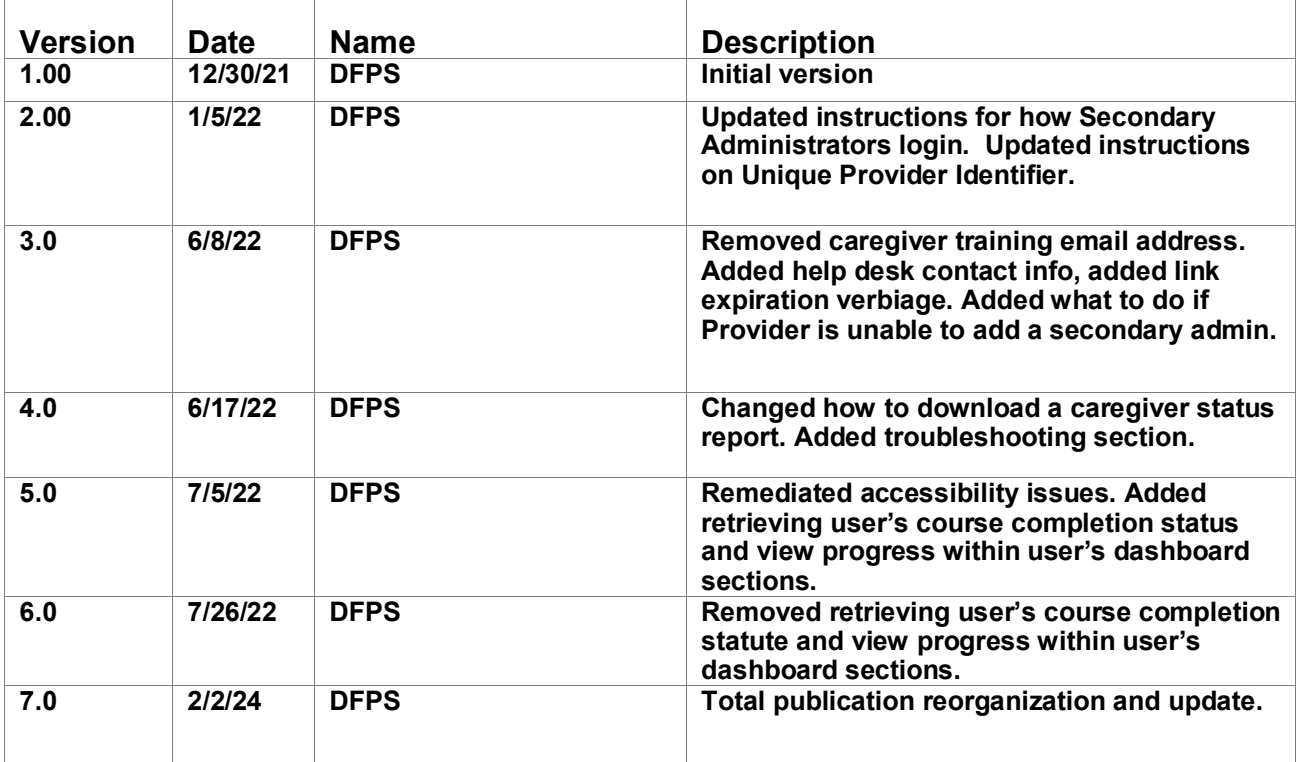